## เช็ค ็ รบ ั Cheque Received

### สารบัญ

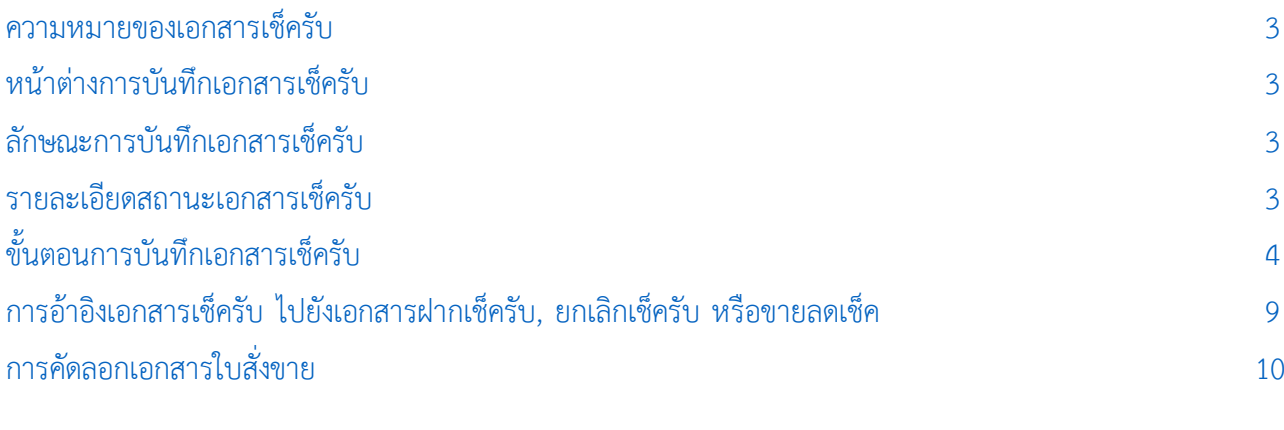

<span id="page-1-0"></span>\* ผู้ใช้สามารถคลิกที่รายการสารบัญ เพื่อไปหน้าเอกสารดังกล่าวได้ทันที

# เช็ ครับ (Cheque Received)

่ หมายถึง การบันทึกรายการเช็ครับของบริษัท จากการขายสินค้าเงินสด การรับชำระหนี้จากลูกค้า เช็คยกมา การรับเงินมัดจำ การบันทึกรายการรายวัน และเช็คที่ออกใหม่แทนเช็คฉบับเดิม

#### <span id="page-2-0"></span>หน้าต่างการบันทึกเอกสารเช็ครับ

หน้าต่างการบันทึกจะแบ่งข้อมูลออกเป็น 3 ส่วน คือ

- Tab Basic Data คือ การบันทึกรายละเอียดข้อมูลของเอกสารเช็ครับ ได้แก่ เลขที่เอกสาร วันที่ ี เอกสาร ธนาคาร เลขที่เช็ค/บัตรเครดิต วันที่บนเช็ค รหัสลกหนี้ จำนวนเงิน เป็นต้น
- $\blacksquare$  Tab Note & Attachment คือ การบันทึกรายละเอียดหมายเหตุ คำอธิบายรายการ เงื่อนไขต่างๆ และแนบไฟล์เอกสารเพิ่มเติม
- Tab Define Field คือ การบันทึกข้อมูลที่ผู้ใช้ได้สร้างฟอร์มกรอกข้อมูลเพิ่มเติมขึ้นมาด้วยตนเอง (Tab Define Field จะแสดงก็ต่อเมื่อมีการตั้งค่า Define Field เท่านั้น)

### <span id="page-2-1"></span>ลักษณะการบันทึกเอกสารเช็ครับ

การบันทึกเอกสารเช็ครับ สามารถบันทึกได้ 2 วิธี คือ

■ บันทึกเอกสารเช็ครับที่ระบบเช็ครับโดยตรง แล้วอ้างอิงไปใช้ที่ระบบอื่นๆ ได้แก่ ระบบขายสด รับเงิน มัดจำ รับชำระหนี้ และรายการรายวัน

■ บันทึกเอกสารเช็ครับด้วยการอ้างอิงขายสด รับเงินมัดจำ รับชำระหนี้ และรายการรายวัน โปรแกรม ดึงข้อมูลสำคัญ เช่น เลขที่เอกสาร วันที่เอกสาร ธนาคาร สาขา เลขที่เช็ค วันที่บนเช็ค รหัสลูกหนี้ และจำนวนเงินมา แสดงในเอกสารเช็ครับอัตโนมัติ ผู้ใช้สามารถปรับปรุงข้อมูลให้สมบูรณ์ได้

#### <span id="page-2-2"></span>สถานะเอกสารเช็ครับ

สถานะเอกสารเช็ครับ มีทั้งหมด 7 สถานะ คือ

- On Hand คือ เออกสารเช็คในมือที่ยังไม่ถูกอ้างอิงไปเอกสารอื่นๆ ในระบบ Cheque Receive
- Pay In คือ เอกสารเช็ครับที่ถูกทำรายการฝากเช็คกับธนาคารเรียบร้อยแล้ว
- Passed คือ เอกสารเช็ครับที่ถูกท ารายการเช็ครับผ่านกับธนาคารเรียบร้อยแล้ว
- Return คือ เอกสารเช็ครับที่ถูกทำรายการเช็ครับคืนจากธนาคาร
- Cancel คือ เอกสารเช็ครับที่ถูกทำรายการยกเลิกเช็คแล้ว
- Changed คือ เอกสารเช็ครับที่รายการไม่ถูกต้อง หรือเช็คที่ถูกยกเลิก และมีการเปลี่ยนเช็ครับใหม่

■ Discount คือ การนำเอกสารเช็คไปขายลดให้กับธนาคารหรือบุคคลภายนอกโดยจำนวนเงินที่ได้รับ จะมีการหักส่วนลดเช็ค หรือค่าธรรมเนียมต่างๆ

### <span id="page-3-0"></span>้ขั้นตอนการบันทึกเอกสารเช็ครับ

1. ผู้ใช้สามารถบันทึกเอกสารเช็ครับ โดยกดเมนู "Cheque & Bank" > "Cheque Receive" > "เช็ครับ" ดัง

รูป

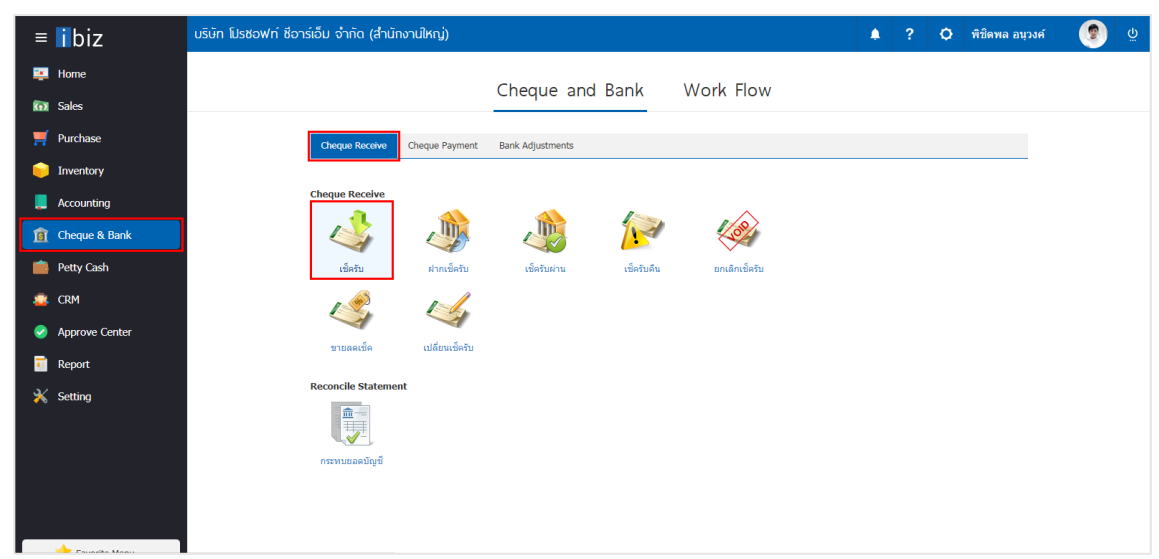

2. ระบบจะแสดงหน้าจอรายการเอกสารเช็ครับ ผู้ใช้สามารถสร้างเอกสารเช็ครับใหม่ได้ โดยกดปุ่ม "New" ทางด้านขวาบนของหน้าจอโปรแกรม ดังรูป

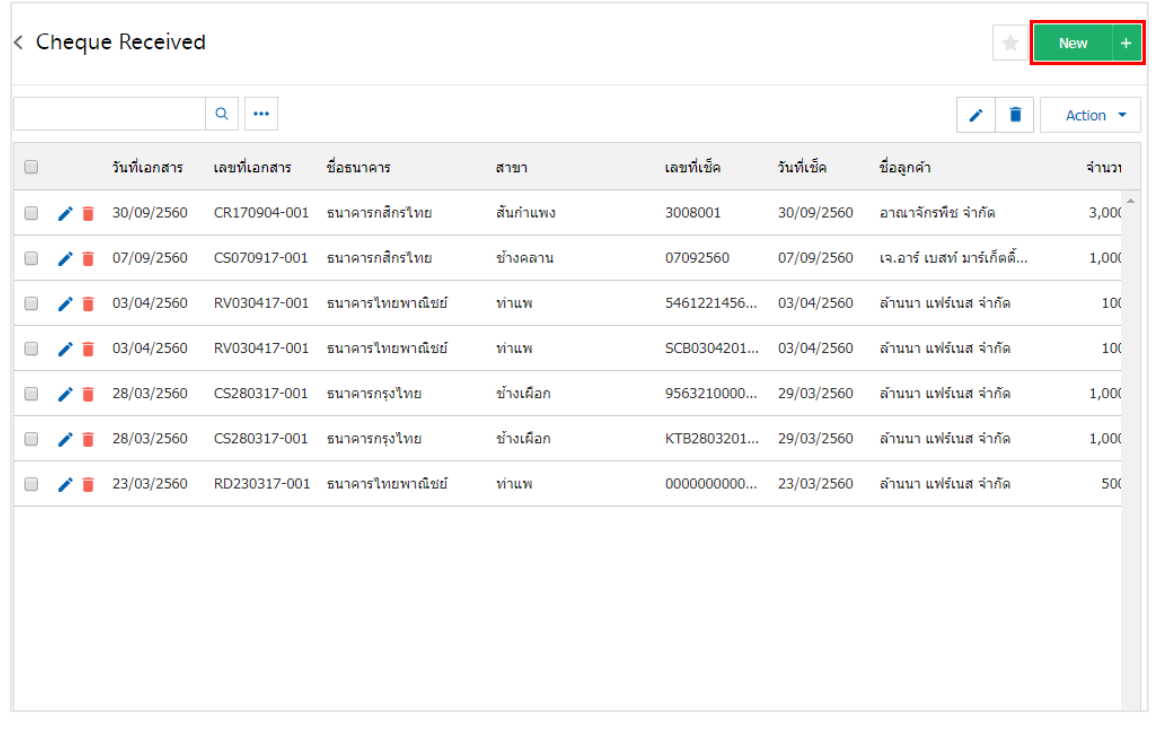

3. ใน Tab "Basic Data" คือ การบันทึกรายละเอียดข้อมูลของเอกสารเช็ครับ เช่น เลขที่เอกสาร วันที่เอกสาร ธนาคาร สาขา เลขที่เช็ค/บัตรเครดิต วันที่บนเช็ค รหัสลูกหนี้ จำนวนเงิน เช็คยกมา เป็นต้น ผู้ใช้ควรทำการกรอก ข้อมูลในฟอร์มที่มีเครื่องหมาย " \* " ให้ครบถ้วน ดังรูป

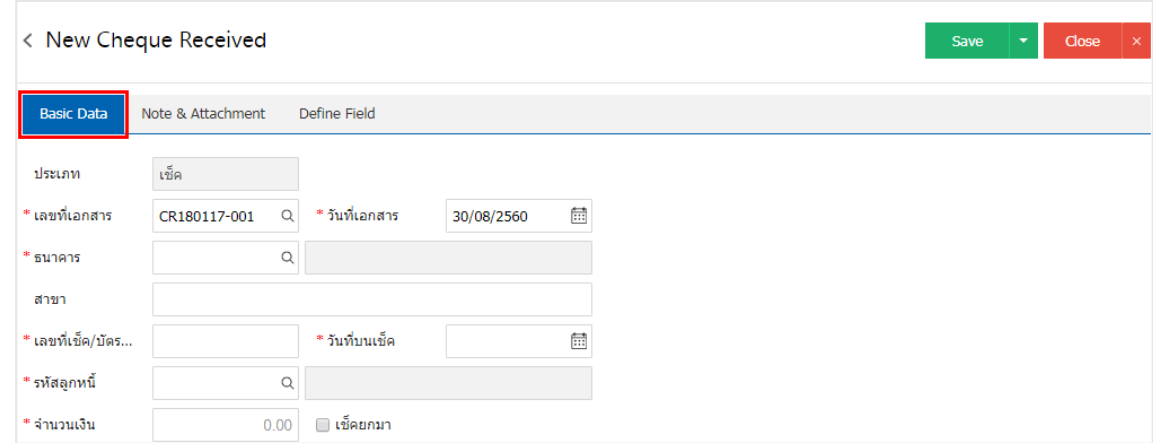

\* หมายเหตุ : "เช็คยกมา" คือ เช็ครับยกมาจะบันทึกตอนที่มีการขึ้นระบบครั้งแรกเท่านั้น โดยการนำเช็คที่เป็นสถานะเช็คที่ถืออยู่ใน มือ ยังไม่ได้นำไปทำรายการที่ระบบอื่นๆ

4. ผู้ใช้สามารถเลือกธนาคาร ตามเช็คที่ลูกค้าออกให้ โดยกดปุ่ม "ค้นหาธนาคาร" ดังรูป

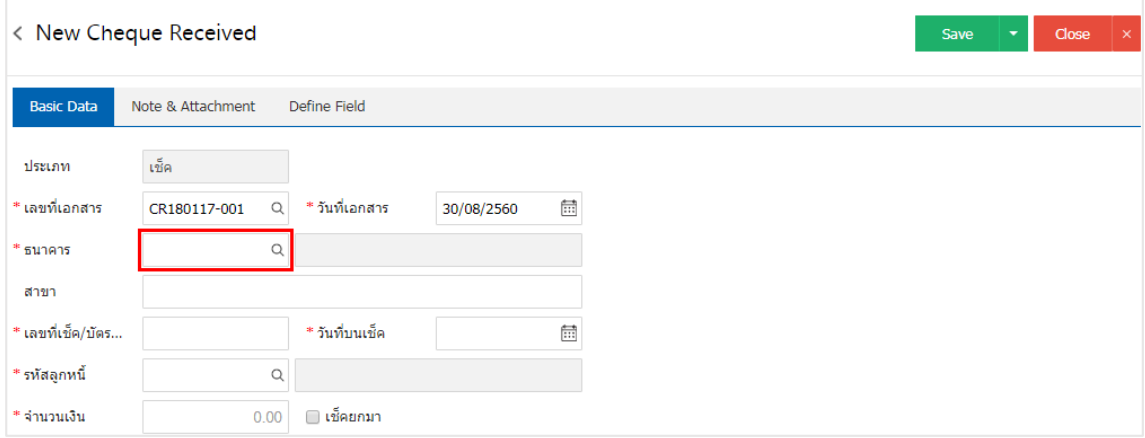

5. ระบบจะแสดงรายการข้อมูลธนาคารทั้งหมด ได้แก่ รหัสธนาคาร ชื่อธนาคาร ชื่อย่อ และประเภทธนาคาร

#### ดังรูป

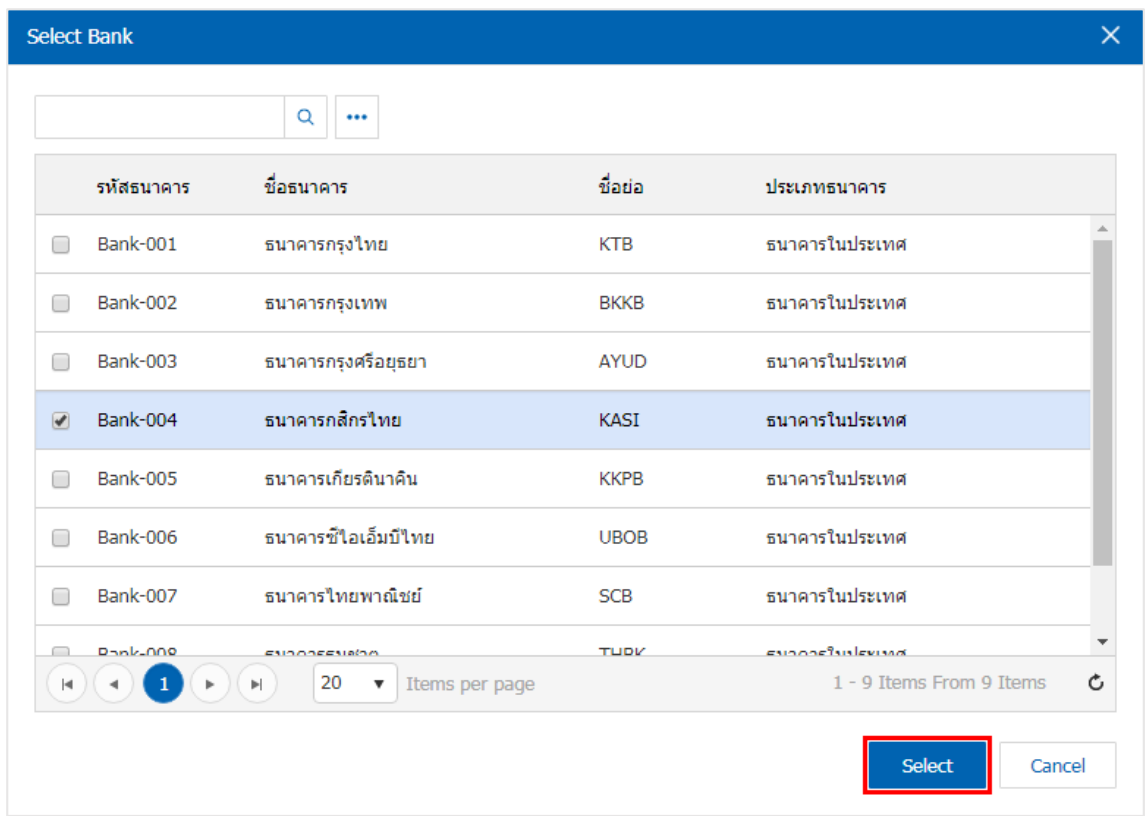

- $^*$  หมายเหตุ : ข้อมูลธนาคาร ผู้ใช้สามารถกำหนดได้ที่ระบบ "Setting" > "Cheque & Bank" > "ธนาคาร"
	- 6. ผู้ใช้สามารถเลือกลูกหนี้ ที่ออกเช็ครับ ดังรูป

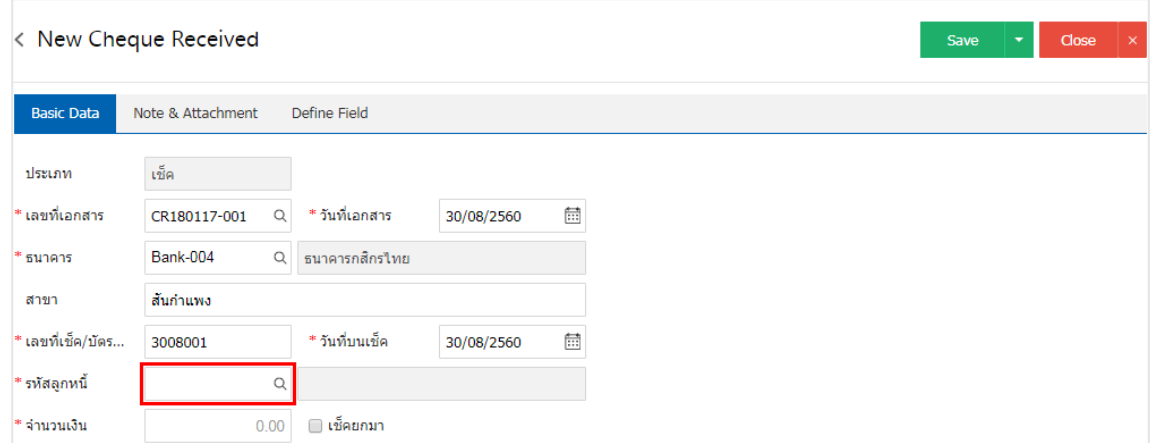

7. ระบบจะแสดงรายการลูกหนี้ทั้งหมด ให้ผู้ใช้เลือกรายการลูกหนี้ที่ต้องการ ดังรูป

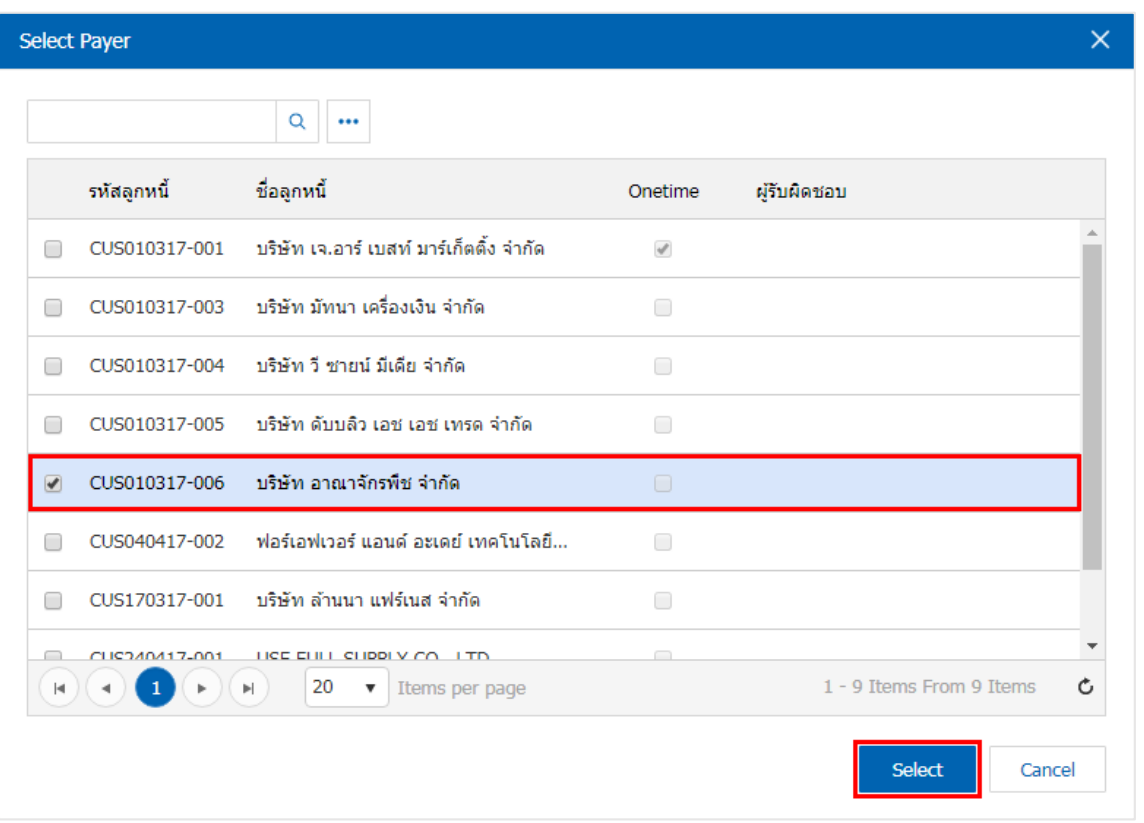

8. ใน Tab "Note & Attachment" คือ การระบุหมายเหตุท้ายบิล ผู้ใช้สามารถระบุหมายเหตุต่างๆ ที่ต้องการ โดยกดปุ่ม " + " > "ระบุรายละเอียดที่ต้องการ" > " ตั้งเป็นหมายเหตุที่แสดงในท้ายฟอร์ม" ใช้ในกรณีที่หมาย เหตุท้ายบิลมีมากกว่า 1 ขึ้นไป เพื่อนำมาแสดงในท้ายฟอร์ม > "  $\checkmark$  " เพื่อเป็นการบันทึกข้อมูล ดังรูป

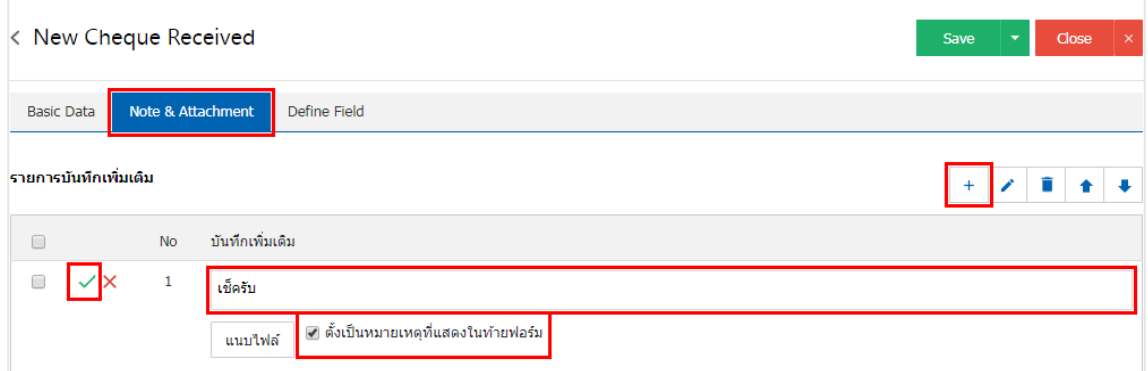

- $\;$ \* หมายเหตุ : สัญลักษณ์ " $\;$  " และ "  $\;$  " คือ การเลื่อนข้อความขึ้น หรือลงตามที่ผู้ใช้ต้องการ
- \* หมายเหตุ : ในกรณีที่ผู้ใช้มีเอกสารอื่นๆ เพื่อนำมาอ้างอิงในเอกสารเช็ครับ ผู้ใช้สามารถ "แนบไฟล์" เอกสารอื่นๆได้

9. ใน Tab "Define Field" คือ การบันทึกข้อมูลที่ผู้ใช้ได้สร้างฟอร์มกรอกข้อมูลเพิ่มเติมขึ้นมาด้วยตนเอง ซึ่ง Define Field จะมีทั้งหมด 5 รูปแบบ ได้แก่

 รูปแบบ Text Box คือ การแสดงข้อมูลรูปกล่องข้อความขนาดเล็ก ที่ผู้ใช้สามารถกรอกข้อมูลได้ไม่ ้จำกัดจำนวนตัวอักษร และกรอกข้อมูลได้เพียงบรรทัดเดียวเท่านั้น

 รูปแบบ Text Area คือ การแสดงข้อมูลรูปแบบกล่องข้อความขนาดใหญ่ ที่ผู้ใช้สามารถกรอกข้อมูล ได้ไม่จำกัดจำนวนตัวอักษร และกรอกข้อมูลได้หลายบรรทัด

■ รูปแบบ Dropdown คือ การแสดงข้อมูลรูปแบบตัวเลือก ที่ผู้ใช้สามารถกำหนดข้อมูลตัวเลือกในเมนู "Setting" > "General" > "ENUM"

รูปแบบ Date คือ การแสดงข้อมูลรูปแบบวัน เดือน ปี

รูปแบบ Time คือ การแสดงข้อมูลรูปแบบเวลา

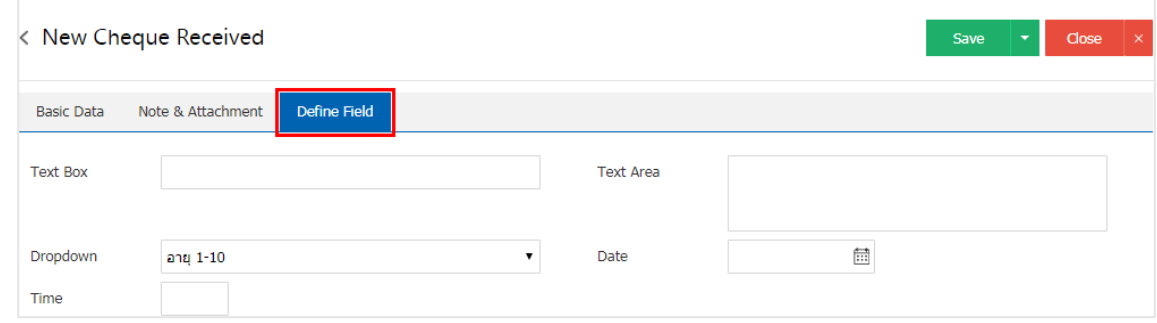

10. หลังจากผู้ใช้ตรวจสอบข้อมูลครบถ้วนแล้ว ให้กดปุ่ม "Save" ทางด้านขวาบนของหน้าจอโปรแกรม เพื ่อเป็น การบันทึกข้อมูลเอกสารเช็ครับ โดยการบันทึกข้อมูลสามารถแบ่งการบันทึกออกเป็น 3 รูปแบบ ดังนี้

- Save คือการบันทึกเอกสารเช็ครับปกติ พร้อมแสดงข้อมูลที่มีการบันทึกเรียบร้อยแล้ว
- Save & New คือการบันทึกพร้อมเปิดหน้าบันทึกข้อมูลเอกสารเช็ครับใหม่ เมื่อผู้ใช้บันทึกข้อมูล

เอกสารเช็ครับเรียบร้อยแล้ว ระบบจะแสดงหน้าจอการบันทึกข้อมูลเอกสารเช็ครับใหม่ทันที

■ Save & Close คือการบันทึกพร้อมย้อนกลับไปหน้ารายการเช็ครับ เมื่อผู้ใช้บันทึกข้อมูลเอกสารเช็ค

รับเรียบร้อยแล้ว ระบบจะย้อนกลับแสดงหน้าจอรายการเช็ครับทั้งหมดทันที

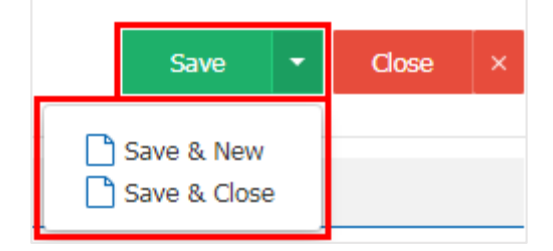

### <span id="page-8-0"></span>การอ้างอิงเอกสารเช็ครับ ไปยังเอกสารฝากเช็ครับ, ยกเลิกเช็ครับ หรือขายลดเช็ค

คือ การอ้างอิงเอกสารเช็ครับ ไปยังเอกสารฝากเช็ครับ, ยกเลิกเช็ครับ หรือขายลดเช็ค เพื ่อให้กระบวนการ บันทึกมีความต่อเนื ่องกัน โดยมีวิธีการอ้างอิง ดังนี้

1. ให้ผู้ใช้ทำการเลือกรายการเอกสารเช็ครับที่มีสถานะ On Hand เท่านั้น ดังรูป

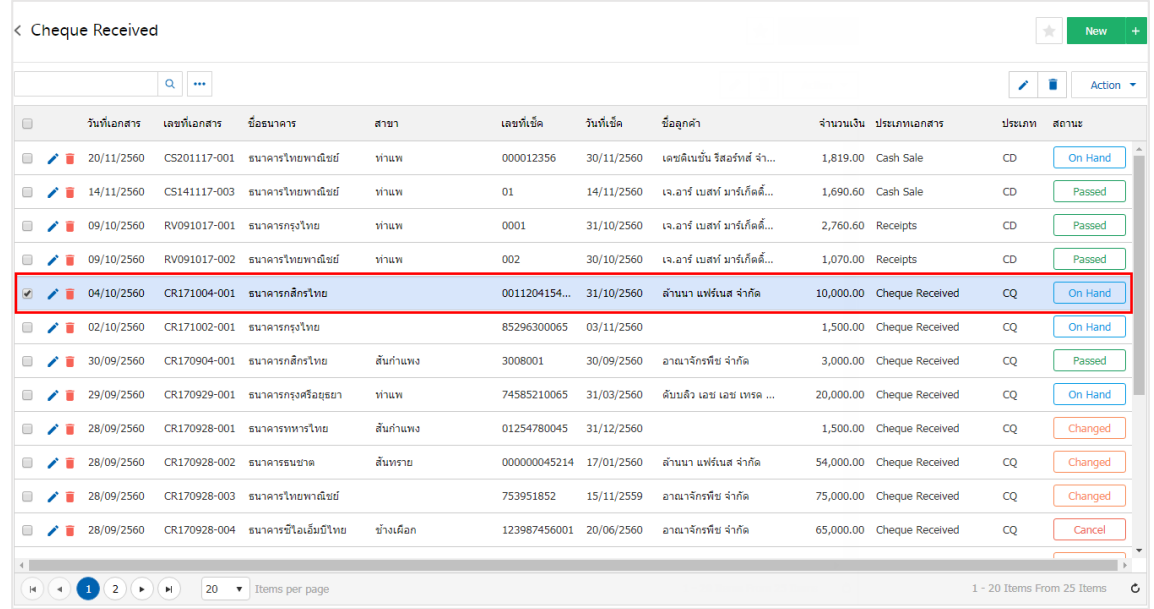

2. จากนั้นให้ผู้ใช้กดปุ่ม "Action" > "Present to Bank (ฝากเช็ครับ)", "Cheque Void (ยกเลิกเช็ครับ)" หรือ "Discount Cheque (ขายลดเช็ค)" ระบบจะแสดง Pop – up เพื่อยืนยันการอ้างอิงเอกสาร ดังรูป

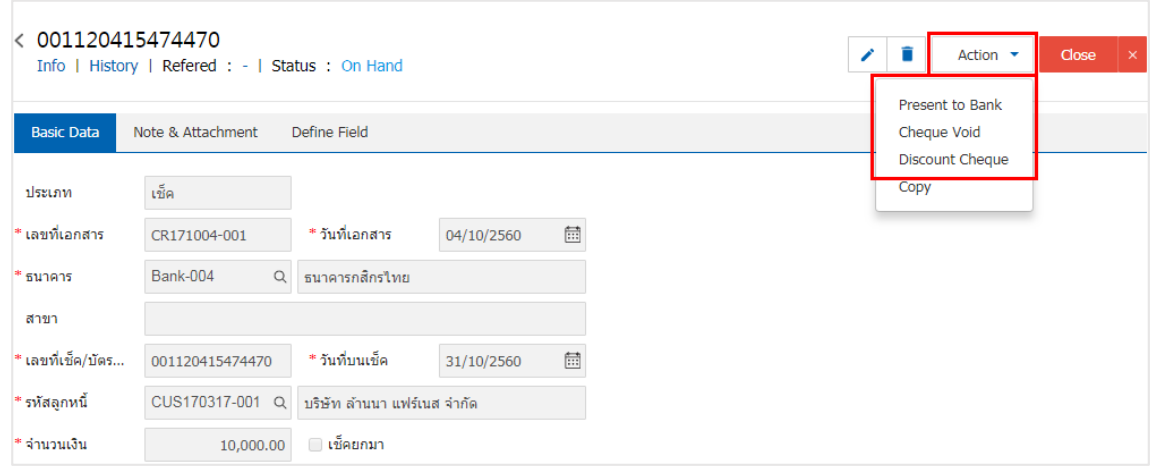

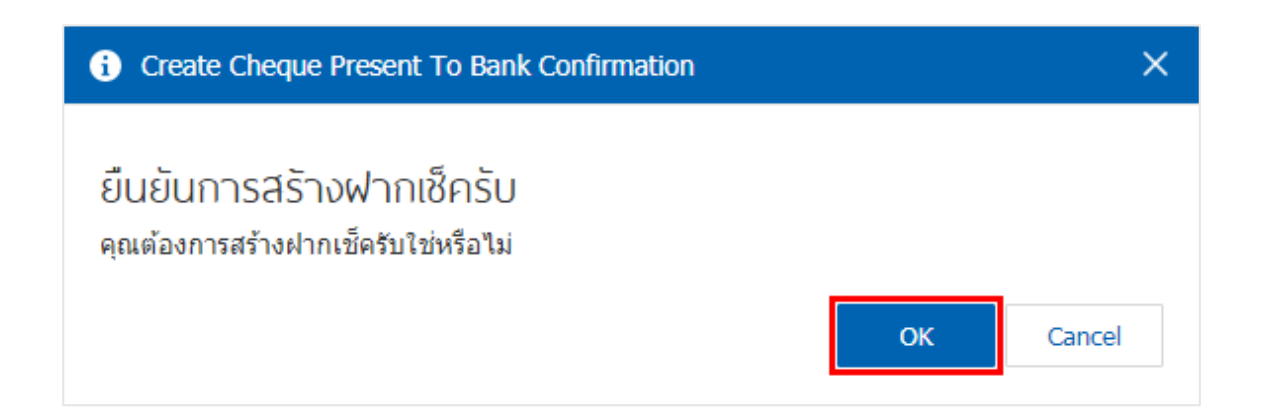

#### <span id="page-9-0"></span>การคัดลอกเอกสารเช็ครบั

คือ การคัดลอกเอกสารเช็ครับ ในกรณีที่ผู้ใช้ต้องการสร้างเอกสารเช็ครับใหม่ และรายละเอียดรายการเช็ครับ ไม่มีการเปลี่ยน เพื่อช่วยลดระยะเวลาในการสร้างเอกสาร ผู้ใช้สามารถทำการคัดลอกเอกสารเช็ครับได้ โดยมีวิธีการ คัดลอก ดังนี้

1. ให้ผู้ใช้ทำการเลือกรายการเอกสารเช็ครับที่ต้องการคัดลอกเอกสาร ซึ่งสามารถคัดลอกได้ทุกสถานะเอกสาร เช็ครับ ดังรูป

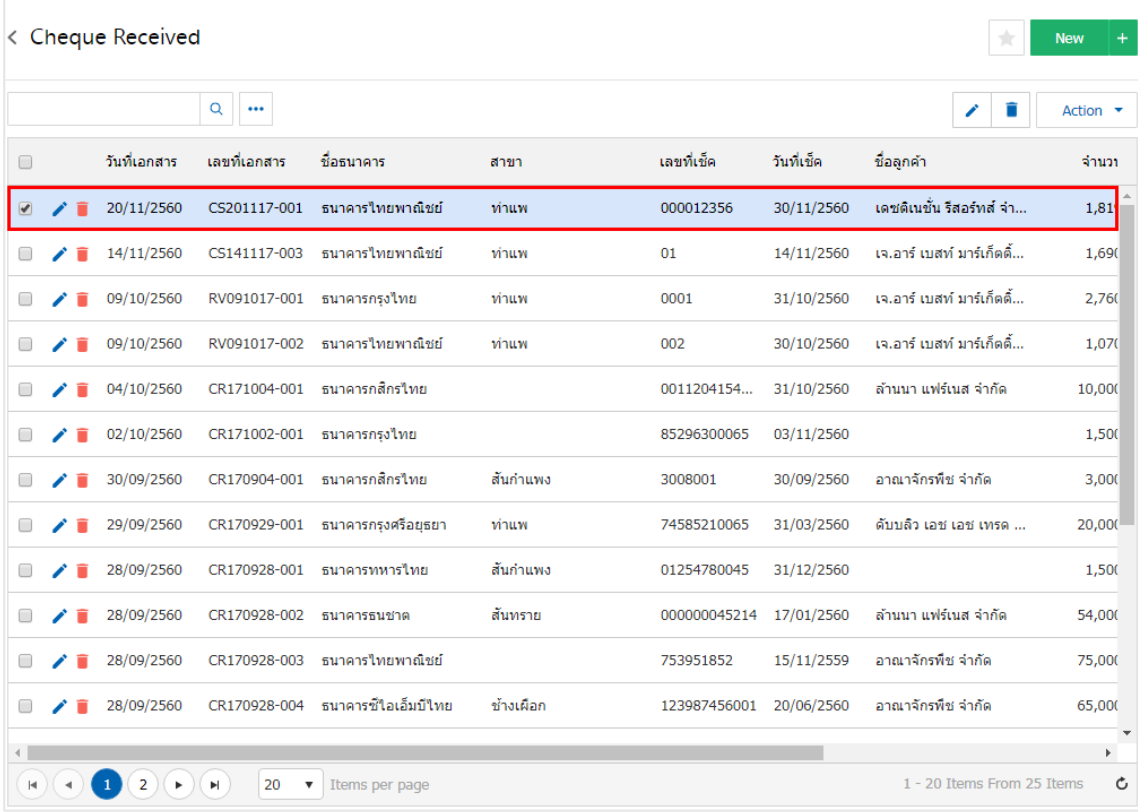

2. จากนั้นให้ผู้ใช้กดปุ่ม "Action" > "Copy" ระบบจะแสดง Pop – up เพื่อคัดลอกเอกสารเช็ครับใหม่ ดังรูป

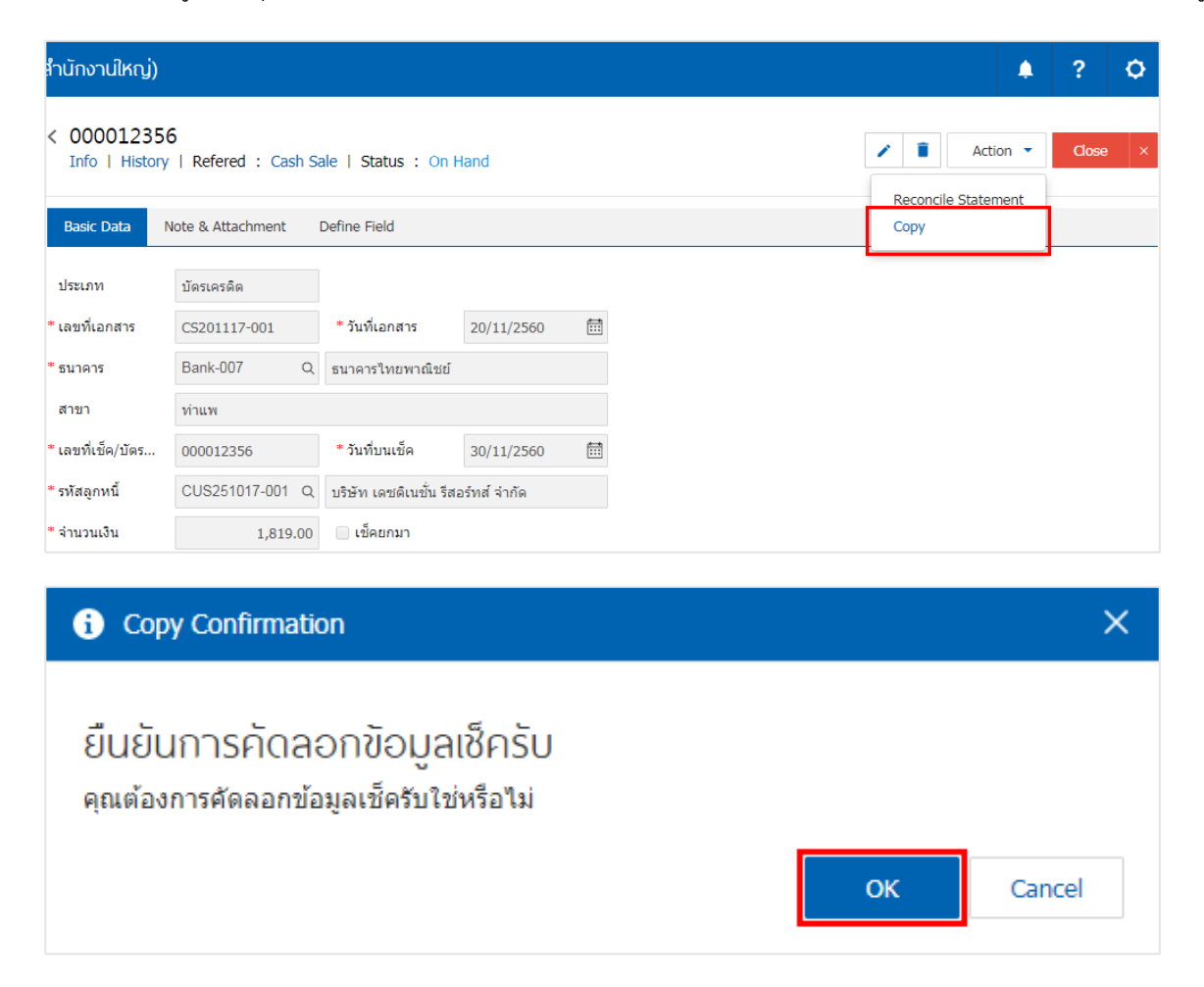